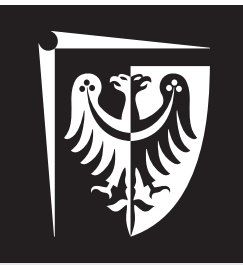

# Politechnika Wrocławska

# Laboratorium Wirtualne Przyrządy Pomiarowe

Ćwiczenie 2

# Komunikacja z urządzeniami pomiarowymi przy użyciu konsoli

# **Zagadnienia do przygotowania**

- 1. Składnia SCPI (w tym także co to są węzły domyślne i mnemoniki)
- 2. Komenda SYSTem:ERRor?
- 3. Polecenia wspólne ze standardem IEEE 488.2 (zwłaszcza: \*IDN?, \*CLS, \*RST, \*STB?)
- 4. Konfiguracja urządzeń laboratoryjnych i **prawidłowe ich podłączanie do układów** (zasilacz, multimetr, generator funkcyjny, oscyloskop)

# **Spis treści**

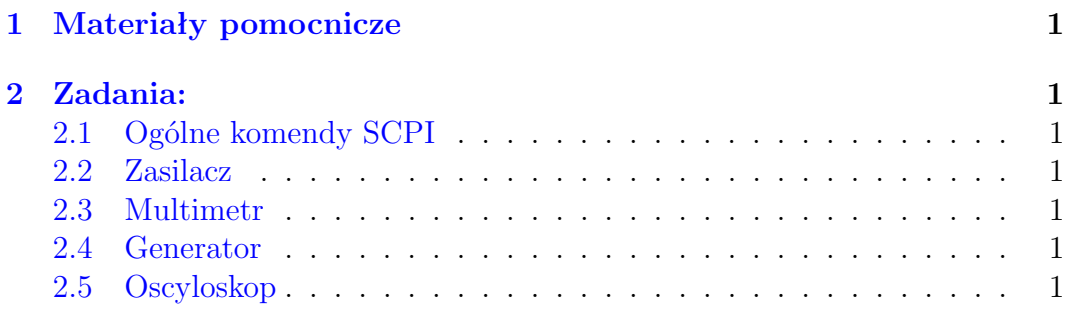

mgr inż. Krzysztof Kwoka (krzysztof.kwoka@pwr.edu.pl)

Wydział Elektroniki Mikrosystemów i Fotoniki

## <span id="page-1-0"></span>**1 Materiały pomocnicze**

• Dokumentacja SCPI: http://www.ivifoundation.org/docs/scpi-99.pdf

### <span id="page-1-1"></span>**2 Zadania:**

Wszystkie zadania wykonać należy używając konsoli w programie Agilent IO lub NI MAX.

#### <span id="page-1-2"></span>**2.1 Ogólne komendy SCPI**

- Do dwóch wybranych urządzeć wysłać komendę \*IDN? i zinterpretować odebrane dane.
- Do dwóch pozostałych urządzeń wysłać komendy \*SRE? i \*STB? i zinterpretować odpowiedź.

#### <span id="page-1-3"></span>**2.2 Zasilacz**

- Ustawić ograniczenie prądowe.
- Ustawić napięcie na wyjściu.
- Włączyć wyjście.
- Sprawdzić napięcie i prąd na wyjściu używając wbudowanego miernika.
- Wyłączyć wyjście.

#### <span id="page-1-4"></span>**2.3 Multimetr**

- Ustawić multimetr w tryb pomiaru: napięcia DC oraz AC, rezystancji.
- Dla każdego z trybów zmienić zakres i rozdzielczość pomiaru.
- W każdym z trybów wykonać pojedynczy pomiar używając wszystkich trzech możliwych konfiguracji komend.
- Podłączyć skonfigurowany zasilacz do multimetru i wykonać pomiar napięcia DC używając obu urządzeń.

#### <span id="page-1-5"></span>**2.4 Generator**

- Ustawić trzy różne rodzaje przebiegów.
- Dla każdego rodzaju przebiegu ustawić czestotliwość i amplitudę sygnału.
- Dla sygnału impulsowego zmienić wypełnienie sygnału.
- Włączyć i wyłączyć wyjście.

#### <span id="page-1-6"></span>**2.5 Oscyloskop**

• Wybrać (wyświetlić) jeden z kanałów oscyloskopu.

- Ustawić odpowiedni tyb sprzężenia (*ang. coupling*) dla wybranego kanału. **Co to oznacza?**
- Podłączyć do wybranego kanału generator, skonfigurować go według wskazań prowadzącego, włączyć wyjście i automatycznie ustawić parametry oscyloskopu aby wyświetlić sygnał.
- Wyłączyć wyjście generatora, zrekonfigurować go według wskazań prowadzącego i ręcznie skonfigurować wyświetlacz oscyloskopu.

| Nr zadania     | Punkty |
|----------------|--------|
| Kartkówka      | 2      |
|                | 0,5    |
| $\overline{2}$ | 0,5    |
| 3              |        |
|                |        |
|                |        |

Tabela 1: Punktacja

Tabela 2: Ocena

| Punkty | Ocena |
|--------|-------|
| 5      | 3     |
| 6      | 4     |
|        | 4,5   |
|        | 5     |